# TurretCam user manual

Updated June 25, 2024

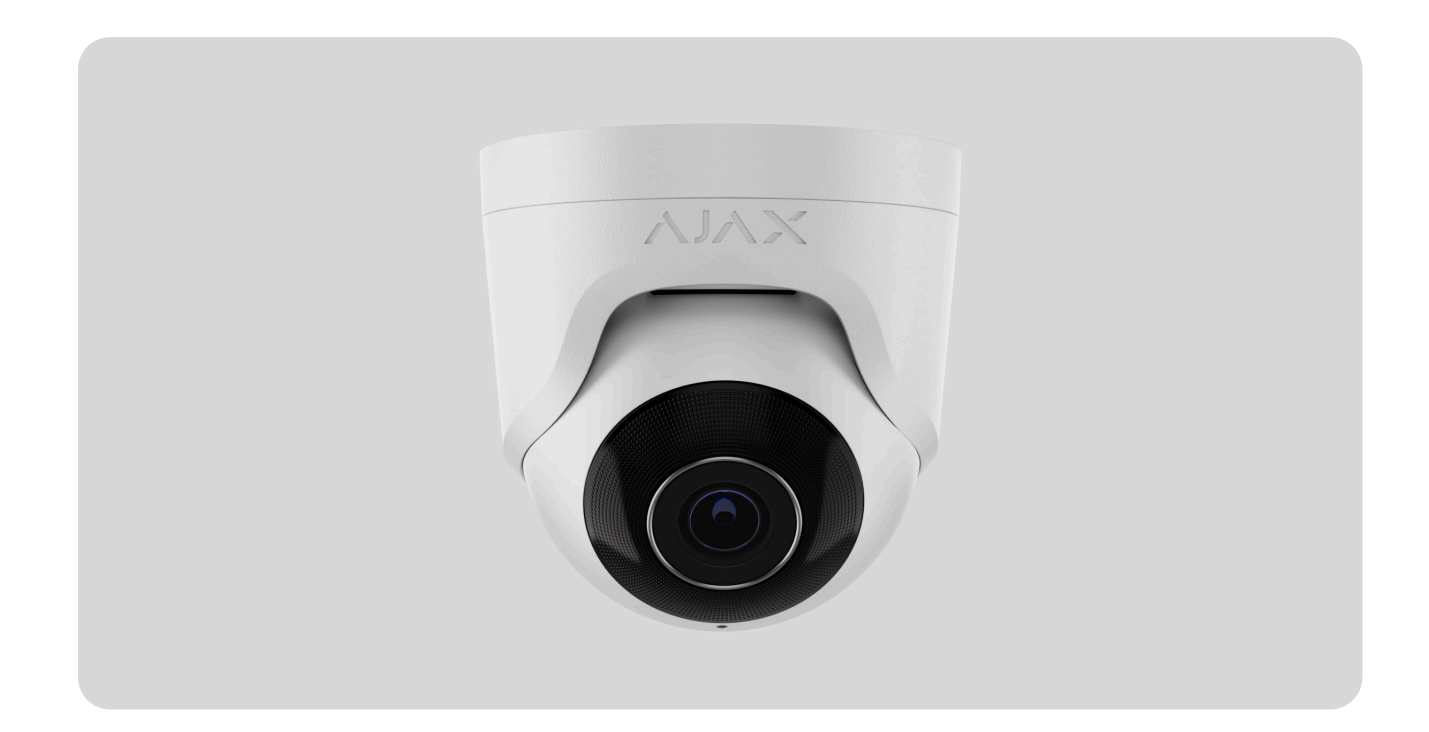

**TurretCam** is an IP camera with a smart infrared (IR) backlight and an object recognition function. The user can view archived and live videos in the Ajax apps. To store the captured data, install a microSD card or connect the camera to NVR with an installed hard disk.

The camera is connected to the network via Ethernet, using the appropriate connector.

The camera is available in several versions:

- TurretCam (5 Mp/2.8 mm);
- TurretCam (8 Mp/2.8 mm);
- TurretCam (5 Mp/4 mm);
- TurretCam (8 Mp/4 mm).

#### [Buy TurretCam](https://ajax.systems/products/turretcam/)

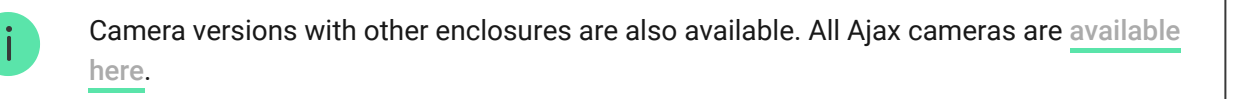

## Functional elements

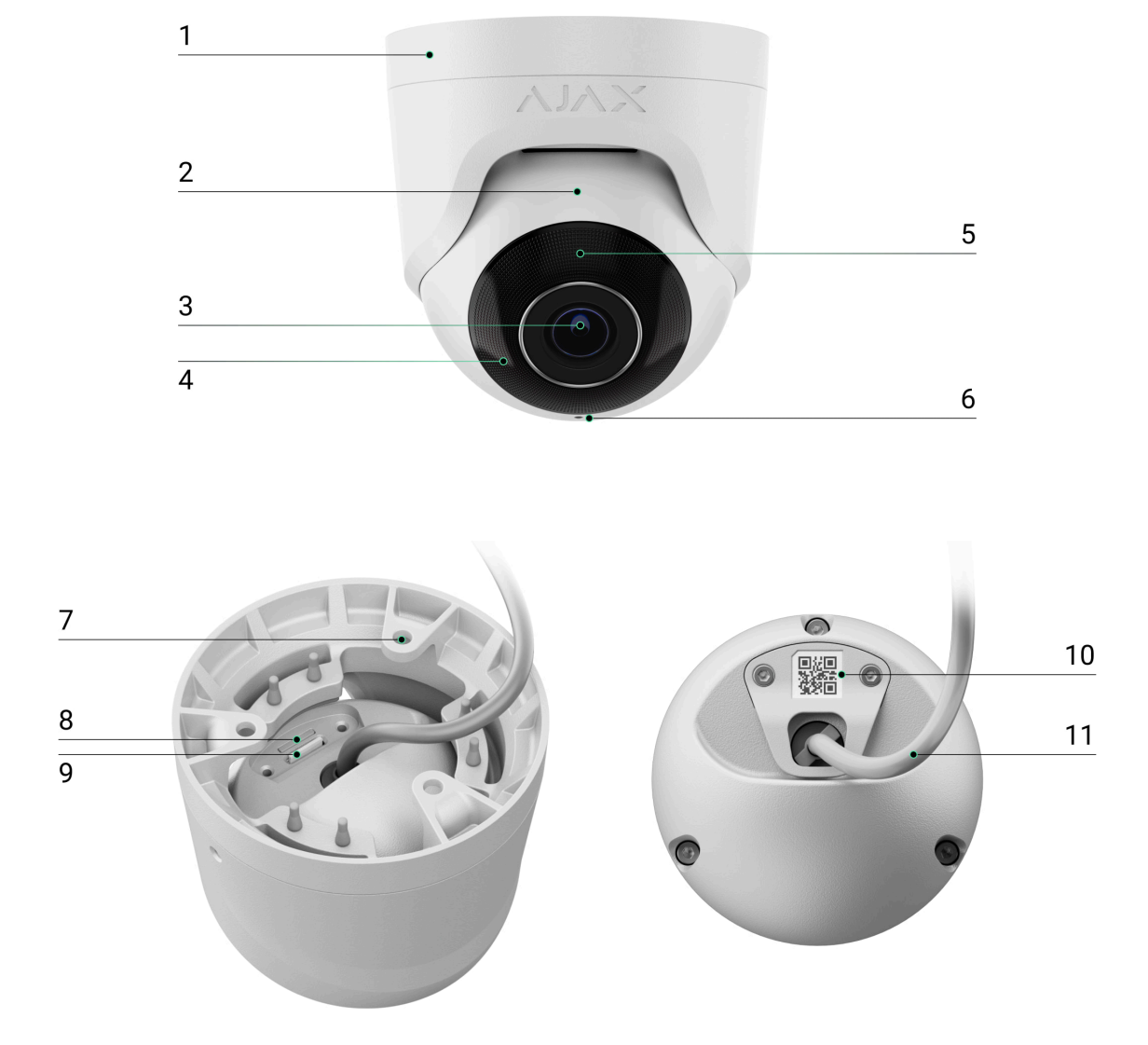

- **1.** Camera holder.
- **2.** Camera enclosure.
- **3.** Camera lens.
- **4.** IR backlight. Used to record videos in dark and low-light conditions.
- **5.** Faceted lens. Covers the infrared LEDs and diffuses the rays.
- **6.** Microphone.
- **7.** Holes for attaching the camera to the surface.
- **8.** Slot for microSD card.
- **9.** Reset button.
- **10.** QR code with the device ID. Used to add TurretCam to an Ajax system.
- **11.** Cable connector.

## Operating principle

TurretCam is an IP camera that uses artificial intelligence (AI) for object recognition. Its algorithms can identify moving objects, distinguishing between humans, animals, or vehicles.

The device features a smart IR backlight, ensuring the capture of high-quality images even in low-light conditions. The camera automatically adjusts the backlight intensity in real time to prevent overexposure, enabling clear visibility of objects that are either far away or too close to the camera in low-light conditions.

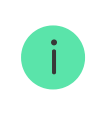

TurretCam has an IP65 protection class, making it suitable for outdoor installation. Its robust metal enclosure protects the device against sabotage.

You can install a microSD card with a memory capacity from 8 GB to 256 GB (not included in the complete set of the camera). The memory card should be Class 10 or faster. Additionally, the device can operate without a memory card or via NVR.

TurretCam enables you to:

- **1.** Watch video in real time with the ability to zoom in for a closer look.
- **2.** Access archived videos, navigating through them based on recording chronology and calendar (this feature is available if a microSD memory card is installed in the camera, or it is connected to NVR with an installed hard disk).
- **3.** Configure motion detection zones and adjust sensitivity level.
- **4.** View the **Videowall** that combines images from all connected cameras.

**5. [Create video scenarios](https://support.ajax.systems/en/manuals/videoscenarios/)** that send a short video from the selected camera to the Ajax app when the security detector is triggered.

#### [How to export video in PRO Desktop](https://support.ajax.systems/en/how-to-export-video-in-pro-desktop/)

### Video scenarios

The Ajax system offers the capability to use IP cameras for alarm verification. Video scenarios enable the substantiation of alarm triggers with corresponding video from cameras installed at the facility.

Cameras can be configured to respond to alarms from a single device, multiple devices, or all connected devices. Combined detectors can register various types of alarms, allowing you to configure responses to a wide range of alarm types, whether it's just one, several, or all of them.

### [Learn more](https://support.ajax.systems/en/manuals/videoscenarios/)

## Videowall

The user can manage videos on the **Videowall** tab, accessible once at least one camera has been added. This feature ensures quick access to all connected cameras, displayed in accordance with privacy settings.

The user can:

- **1.** Switch between cameras.
- **2.** Search for the desired camera by name.
- **3.** Receive updates on camera previews.
- **4.** Change the display order (in progress).

## Selecting the installation site

When choosing the optimal location to install TurretCam, consider the camera's viewing angle and any potential obstacles that might obstruct its view.

#### [How to install an Ajax camera for better AI recognition](https://support.ajax.systems/en/install-ajax-camera-better-ai-recognition/)

Consider the placement recommendations when designing the security system project for your object. The security system should be designed and installed by professionals. A list of recommended partners is available here.

#### The camera should not be installed

- **1.** In indoor or outdoor locations where the temperature and humidity levels do not align with the specified [operating parameters](#page-14-0).
- **2.** In locations where objects or structures might obstruct the camera's view.

### Installation and connection

- **1.** Using the bundled hexagon key (Ø 2 mm), loosen the two screws and detach the camera enclosure from the holder. Ensure to support the enclosure to prevent the camera from falling.
- **2.** Remove the screws holding the QR code cover. Insert a microSD card (not included) into the appropriate slot. Replace the QR code cover and tighten the screws.

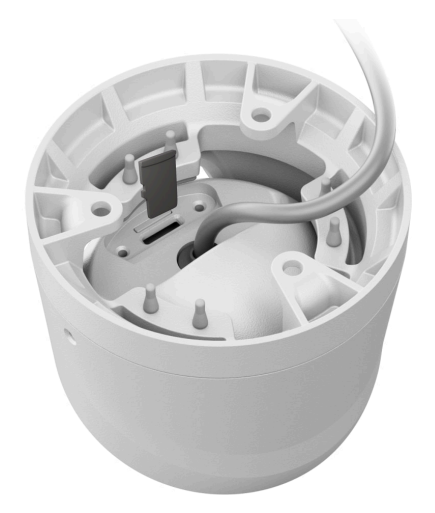

**3.** Use the mounting template to mark the locations for the drill holes on the surface where you plan to mount the camera. Secure the template to the chosen installation location with tape and drill three holes as indicated on the template.

**4.** Route the cable through the camera holder and secure the holder to the surface using the bundled screws.

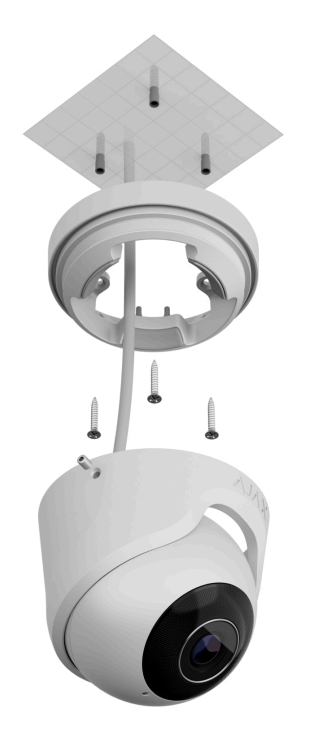

- **5.** Place the camera enclosure in the holder, ensuring that the camera lens faces the protected area. Secure it in place by tightening the two screws in the holder using the bundled hexagon key  $(Ø 2 mm)$ .
- **6.** Connect the Ethernet cable to the camera. If it is powered by PoE, no external power supply is needed; otherwise, connect both the external power supply and the Ethernet cable. Install a waterproof connector if the camera will be used in indoor areas with humidity levels outside the [operating](#page-14-0) [parameters](#page-14-0), or outdoors.

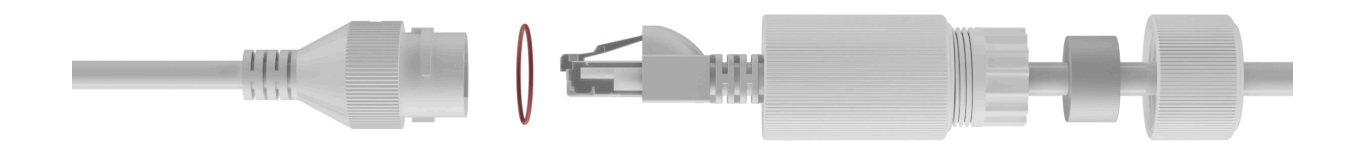

**7.** Turn on the power supply of the camera. The LED indicator on the cable connector lights up green, indicating a successful connection to Ajax Cloud.

## Adding to the system

### Before adding a device

- **1.** Install the [Ajax app](https://ajax.systems/software/) and log in to your account.
- **2.** Create a space[,](https://support.ajax.systems/en/how-to-create-space/)configure its settings, and create at least one virtual room.

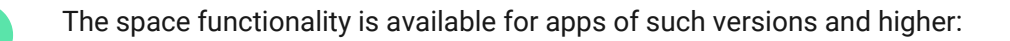

Ajax Security System 3.0 for iOS; Ajax Security System 3.0 for Android; Ajax PRO: Tool for Engineers 2.0 for iOS; Ajax PRO: Tool for Engineers 2.0 for Android; Ajax PRO Desktop 4.0 for macOS; Ajax PRO Desktop 4.0 for Windows.

**3.**If the app's version is lower, add an Ajax hub to the app. A hub is only required for adding the device to the Ajax system.

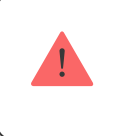

The device is compatible with all hubs[.](https://ajax.systems/products/hubs/)Connection to radio signal range extenders, [ocBridge Plus](https://ajax.systems/products/ocbridgeplus/), and uartBridge is not supported.

**4.** Ensure the space is disarmed.

### How to add TurretCam

**Without NVR in the system:**

**With NVR in the system:**

Icons

The icons in the app display some device states. To access them:

**1.** Select a [space](https://support.ajax.systems/en/how-to-create-space/) in the Ajax app.

- **2.** Go to the **Devices e** tab.
- **3.** Find **TurretCam** in the list.

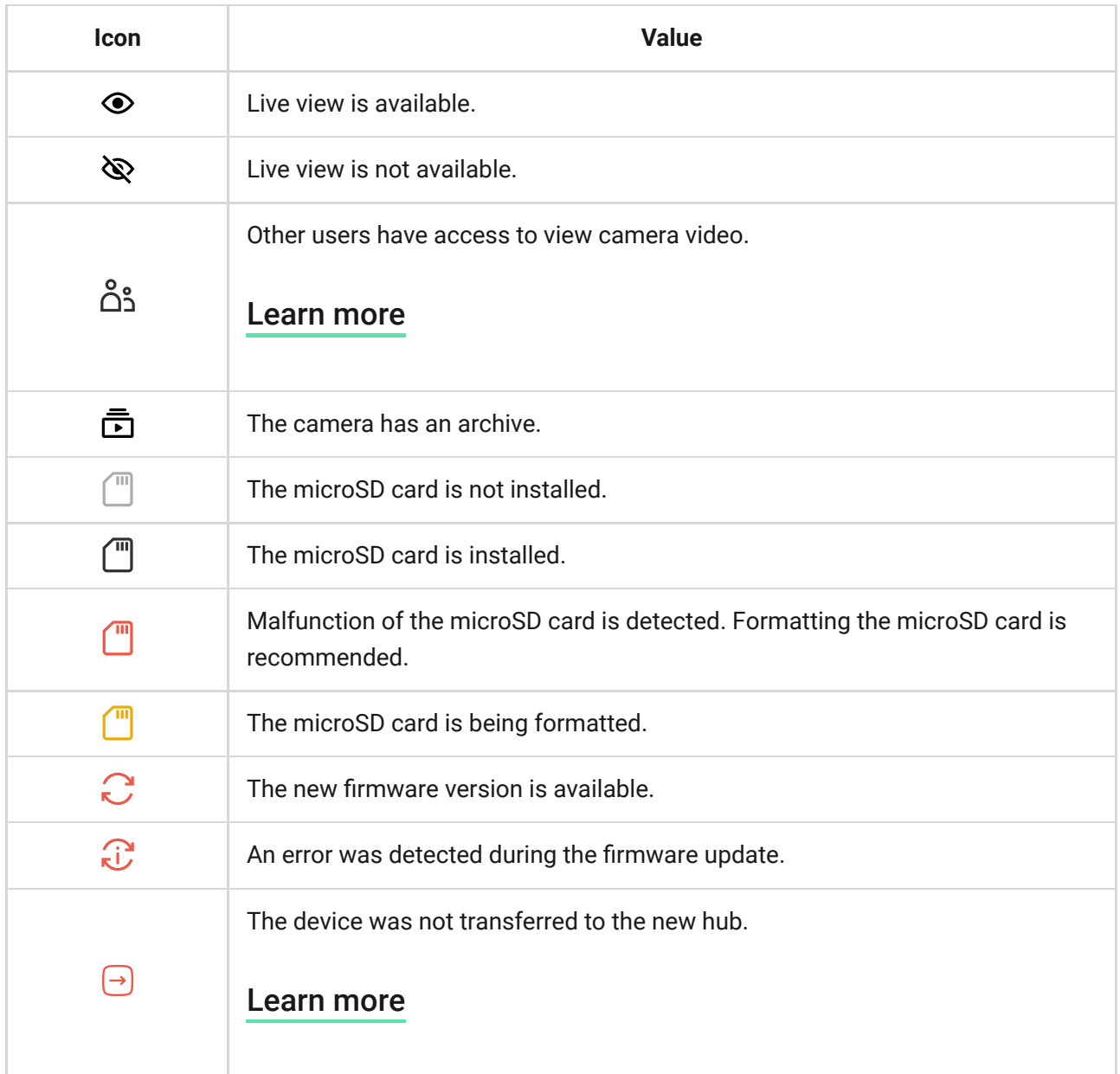

### States

The states display information about the device and its operating parameters. You can find out about the states of the camera in Ajax apps:

- **1.** Select a [space](https://support.ajax.systems/en/how-to-create-space/) in the Ajax app.
- **2.** Go to the **Devices**  $\blacksquare$  tab.
- <span id="page-7-0"></span>**3.** Select **TurretCam** from the list of devices. If TurretCam is connected to the video recorder, select **NVR** and then click **Cameras**.

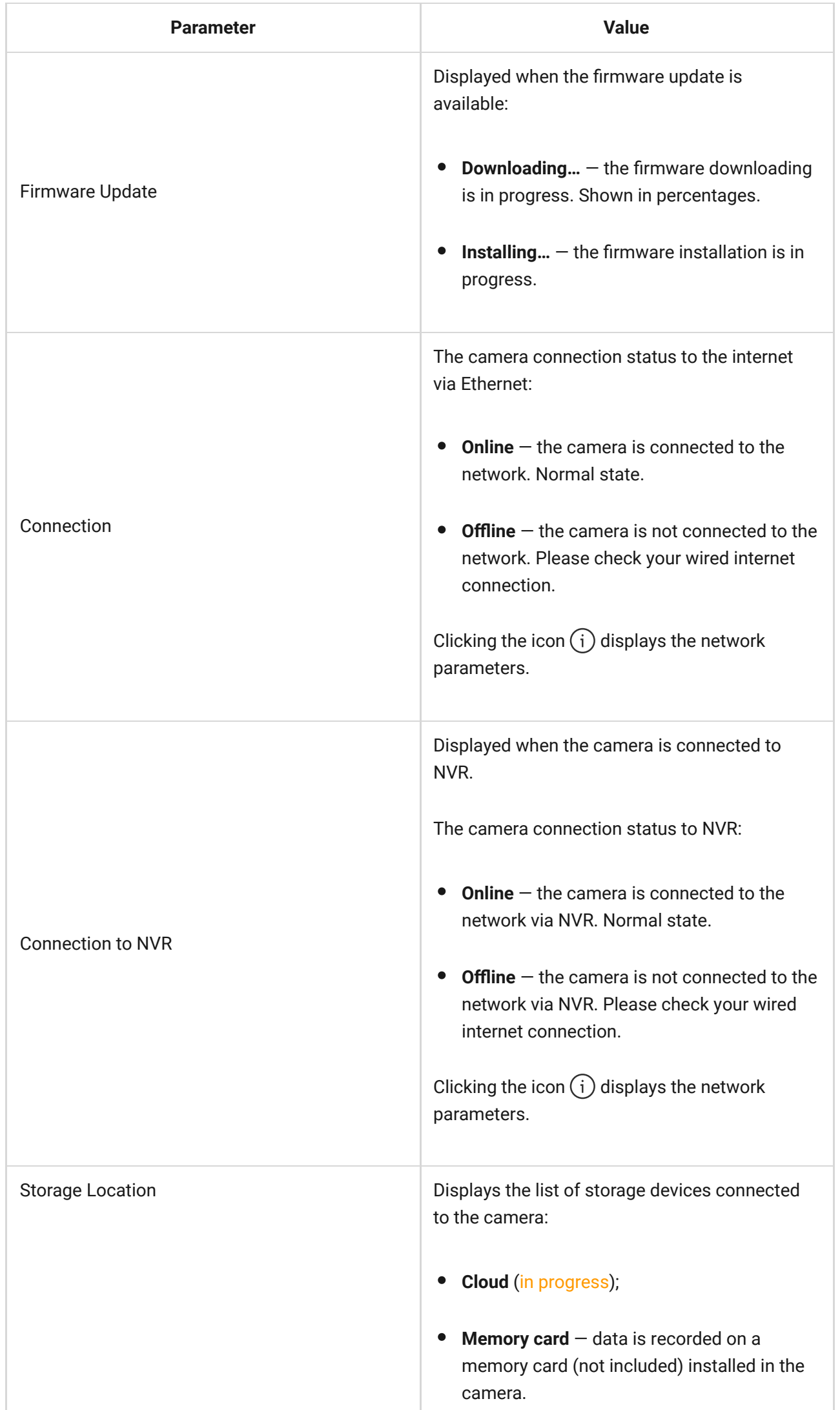

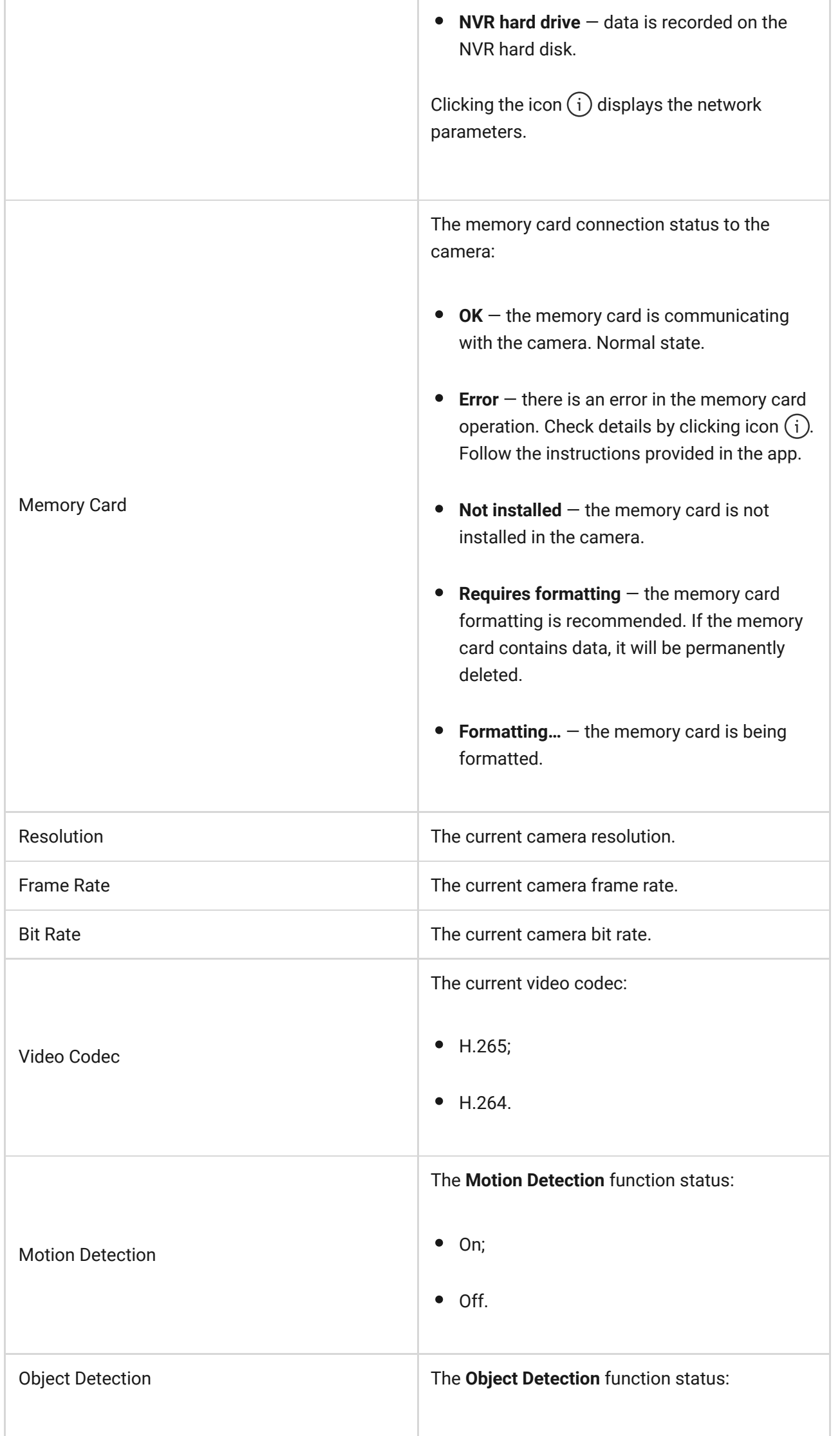

ч.

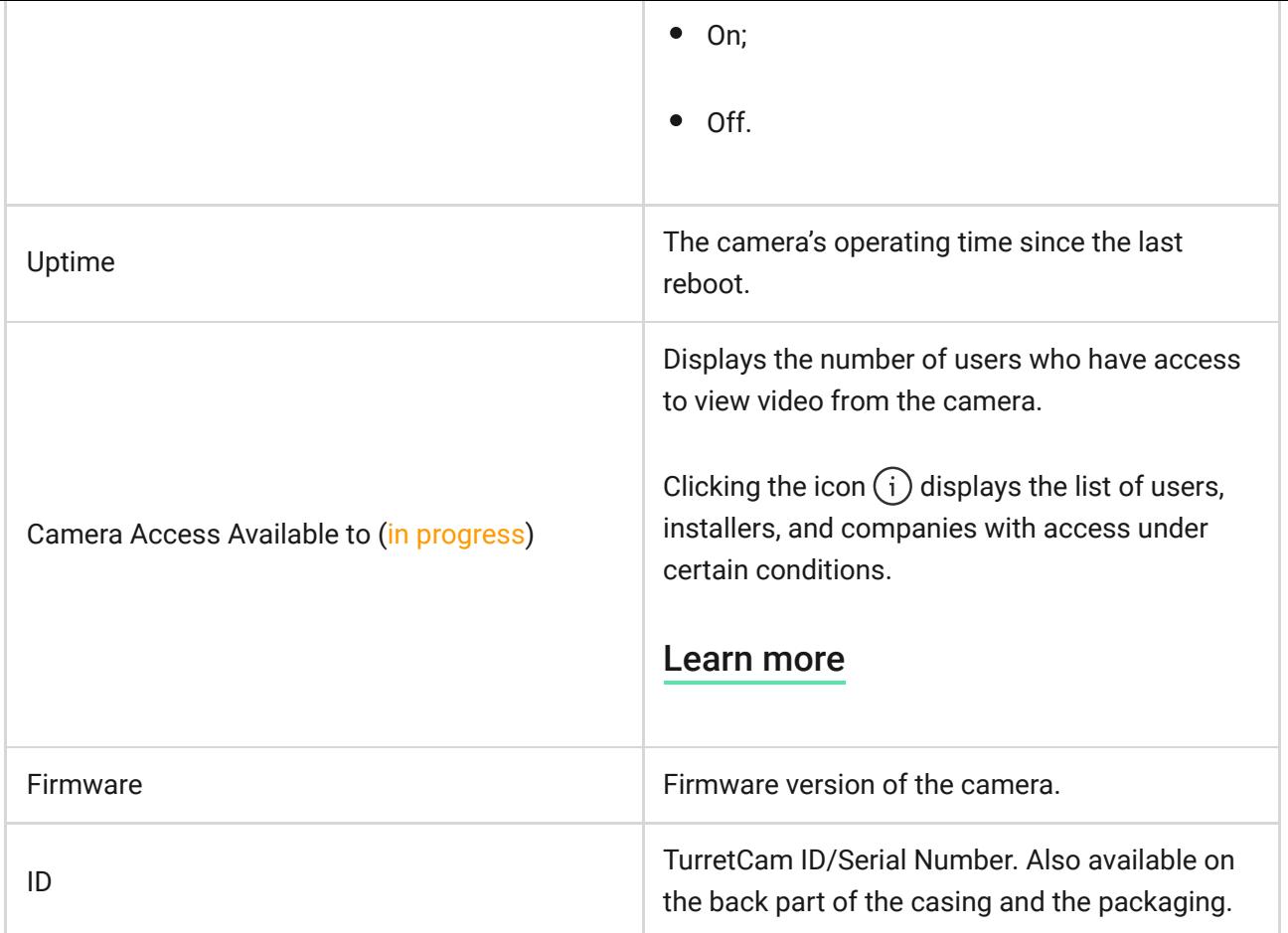

## Settings

To change camera settings, in an Ajax app:

- **1.** Go to the **Devices e** tab.
- **2.** Select **TurretCam** from the list. If TurretCam is connected to the video recorder, select **NVR** and click **Cameras**.
- **3.** Go to **Settings** by clicking on the gear icon  $\mathbb{Q}$ .
- **4.** Set the required parameters.
- **5.** Click **Back** to save the new settings.

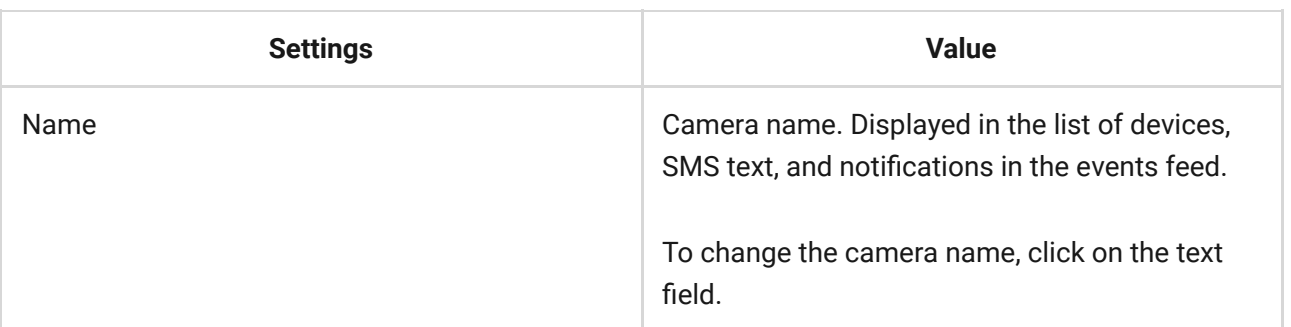

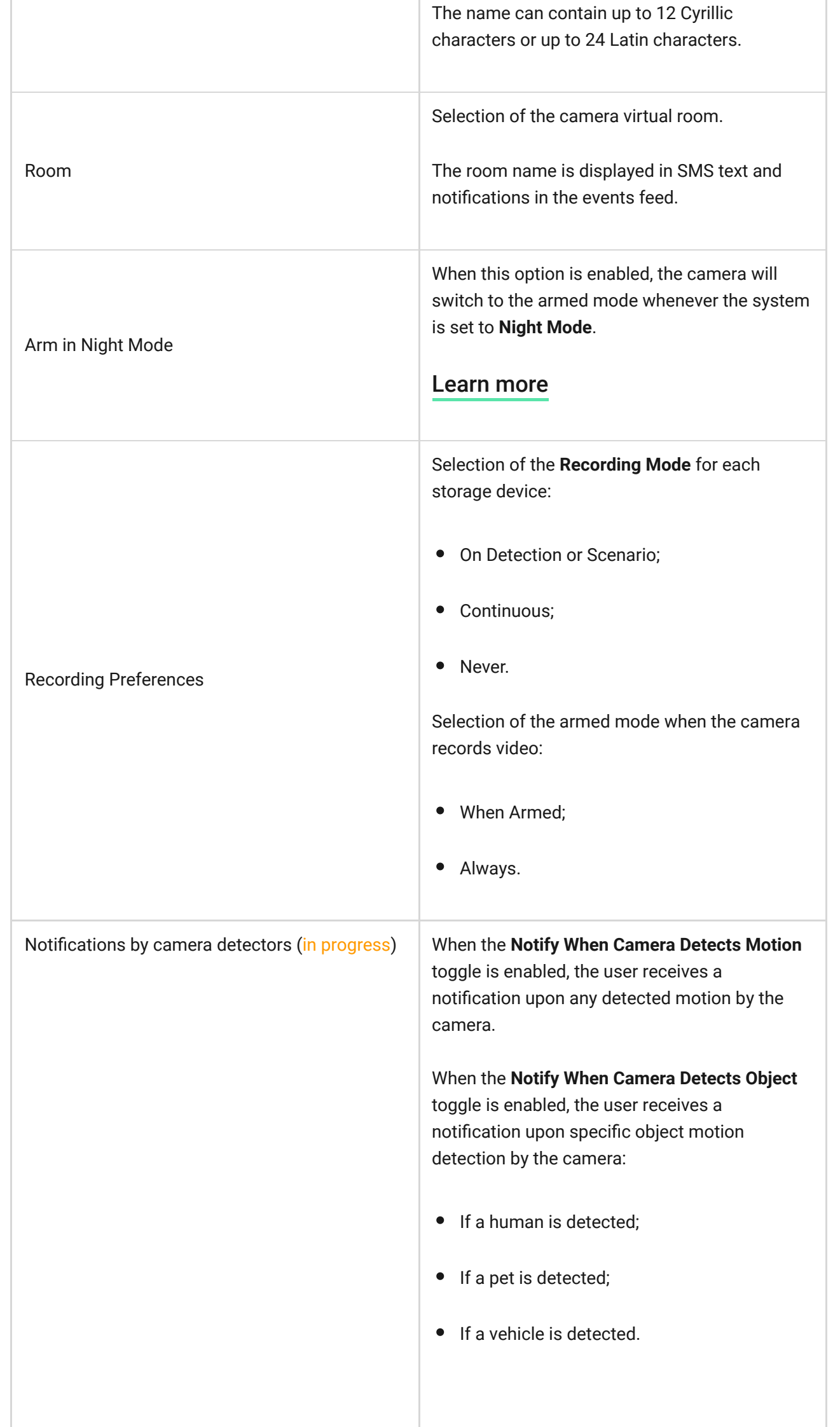

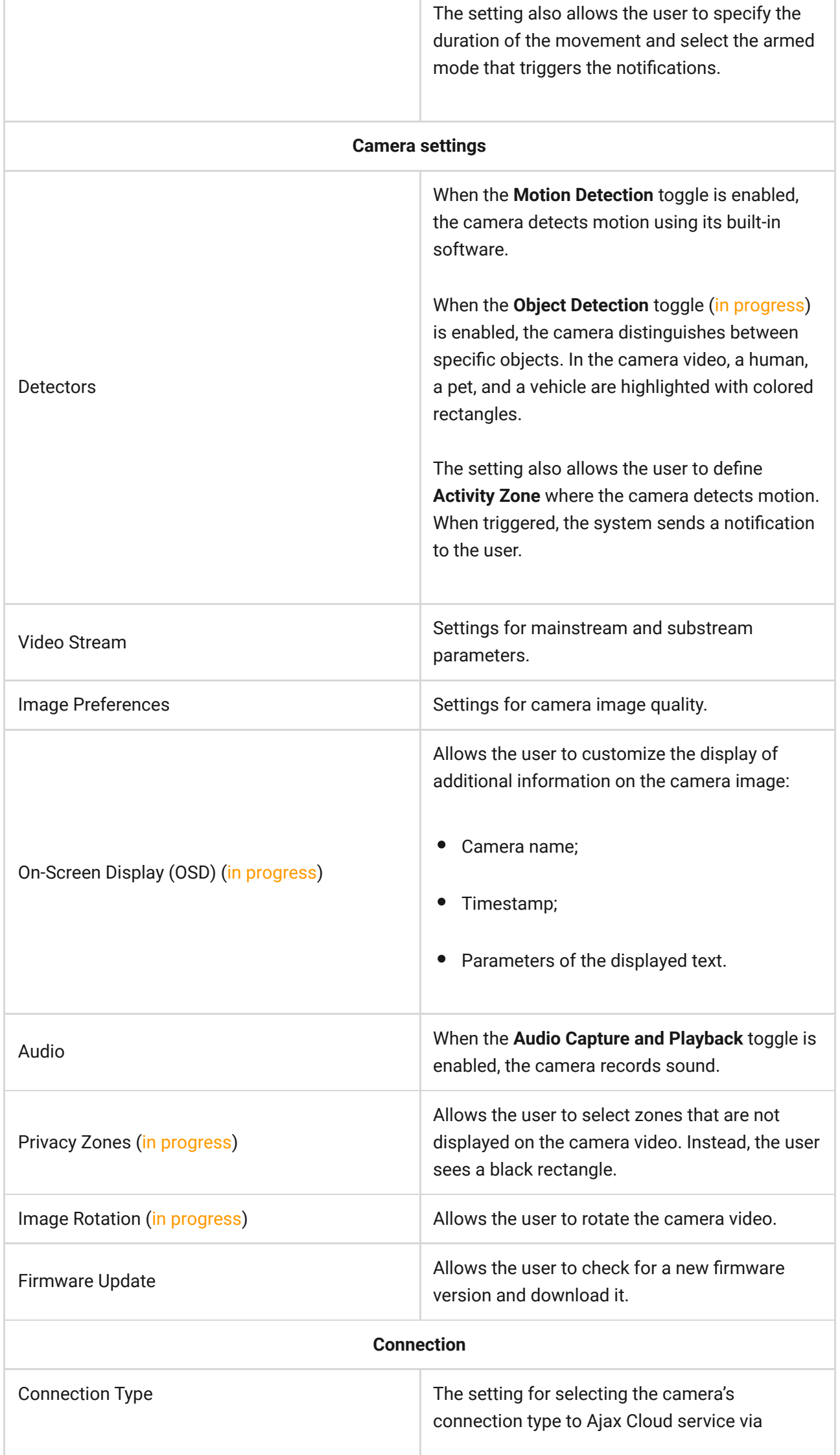

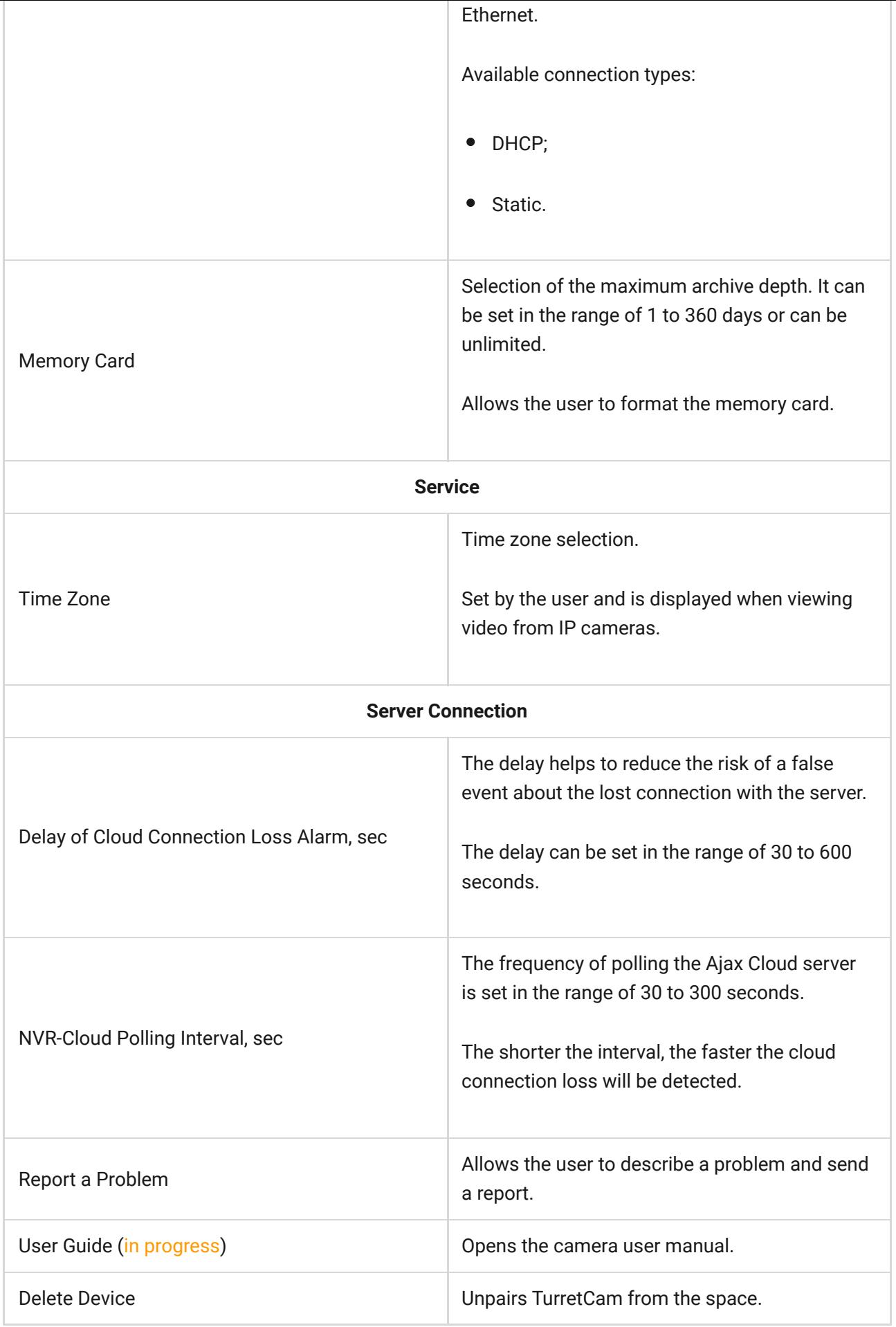

## Indication

The green LED indicator is placed on the cable connector.

![](_page_14_Picture_94.jpeg)

## Malfunction

When the camera has a malfunction, such as a loss of internet connection, you can see it in the **Devices th** tab in the Ajax app. The malfunction counter is displayed to the left of the camera icon (a white number on a red background).

All malfunctions can be seen in the camera States. Fields with malfunctions will be highlighted in red.

### **Maintenance**

Regularly check the functioning of the camera. If you notice any image degradation, loss of clarity, or darkening, check the camera for dirt. Clean the device's enclosure to remove dust, cobwebs, and other contaminants as they emerge. Use soft, dry wipes suitable for cleaning electronic equipment.

Avoid using substances that contain alcohol, acetone, petrol, and other aggressive solvents when cleaning the camera. Wipe the lens gently: scratches can result in poor-quality images and camera failure.

## Technical specifications

[Technical specifications for TurretCam \(5 Mp/2.8 mm\)](https://ajax.systems/products/specs/turretcam-5-mp-2-8-mm/)

[Technical specifications for TurretCam \(5 Mp/4 mm\)](https://ajax.systems/products/specs/turretcam-5-mp-4-mm/)

[Technical specifications for TurretCam \(8 Mp/2.8 mm\)](https://ajax.systems/products/specs/turretcam-8-mp-2-8-mm/)

<span id="page-14-0"></span>[Technical specifications for TurretCam \(8 Mp/4 mm\)](https://ajax.systems/products/specs/turretcam-8-mp-4-mm/)

### [Compliance with standards](https://ajax.systems/standards/)

### **Warranty**

Warranty for the Limited Liability Company "Ajax Systems Manufacturing" products is valid for 2 years after the date of purchase.

If you encounter any issues with the device's functionality, we recommend contacting Ajax Technical Support first. In most cases, technical issues can be resolved remotely.

#### [Warranty obligations](https://ajax.systems/warranty)

[User Agreement](https://ajax.systems/end-user-agreement)

#### **Contact Technical Support:**

- [e-mail](mailto:support@ajax.systems)
- [Telegram](https://t.me/AjaxSystemsSupport_Bot)

# Subscribe to the newsletter about safe life. No spam

Email **Subscribe**